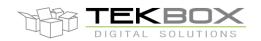

## **Table of Contents**

| 1 | INTRODUCTION |                              |    |
|---|--------------|------------------------------|----|
| 2 | PRE          | REQUISITES                   | 2  |
| 2 | 2.1          | Antenna                      | 2  |
| 2 | 2.2          | Sensors                      | 4  |
| 2 | 2.3          | BATTERY                      | 6  |
| 2 | 2.4          | SOLAR PANEL                  | 7  |
| 2 | 2.5          | TBSL1 CONFIGURATION          | 8  |
| 3 | CON          | FIGURE TBSL1                 | 12 |
| ( | 3.1          | LORAWAN CONFIGURATION        | 12 |
| 3 | 3.2          | SDI-12 SENSORS CONFIGURATION | 13 |
| 3 | 3.3          | ANALOG SENSORS CONFIGURATION | 15 |
| 3 | 3.4          | Pulse sensor                 | 17 |
| ( | 3.5          | REPORTING INTERVALS          | 17 |
| ( | 3.6          | SAVE CONFIGURATION           | 17 |
| 4 | PLA          | TFORM ACTIVATION             | 19 |
| 5 | DAT          | A FORMAT                     | 20 |
| 6 | 6 HISTORY    |                              |    |

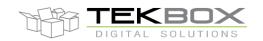

#### 1 Introduction

This is a quick starting guide on how to operate with a LoRaWAN TBSL1 with following configuration (can be used as a reference for other set up):

- 1 SDI-12 soil moisture and temperature probe with 7 cells (Probe 0)
  - o SDI-12 addresses from '1' to '7'
  - o SDI-12 command: M1!
- 1 SDI-12 wind vane sensor (TBSWV1; Probe 1)
  - o SDI-12 address: '8'
  - o SDI-12 commands: M!, M1!
- 1 SDI-12 wind speed sensor (TBSWS1; Probe 2)
  - o SDI-12 address: '9'
  - o SDI-12 command: M!
- 1 SDI-12 air temperature sensor (TBSHT02; Probe 3)
  - o SDI-12 address: 'b'
  - o SDI-12 command: M1!
- 2 analog sensors inputs
- 1 pulse sensor input

For this example LoRaWAN AS923 plan will be used with 8 frequencies ranging from 923MHz to 924.4MHz with an increment of 200kHz.

It is therefore assumed that:

- Antenna fitted for 915MHz is used
- Gateway operating on 915MHz band is used
- Gateway is correctly configured and attached to a LoRaWAN server operating on above plan and frequencies
- TBSL1 must be configured accordingly to match the LoRaWAN server configuration. In this example this means:
  - o Class A
  - o ADR off
  - o ABP
  - o AS923 plan as described above
  - o EUI and ciphering keys as provided by LoRaWAN server

## 2 Prerequisites

#### 2.1 Antenna

Connect antenna internally and externally, ensure the right connector is used on LoRaWAN modem board depending on the frequency used.

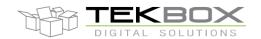

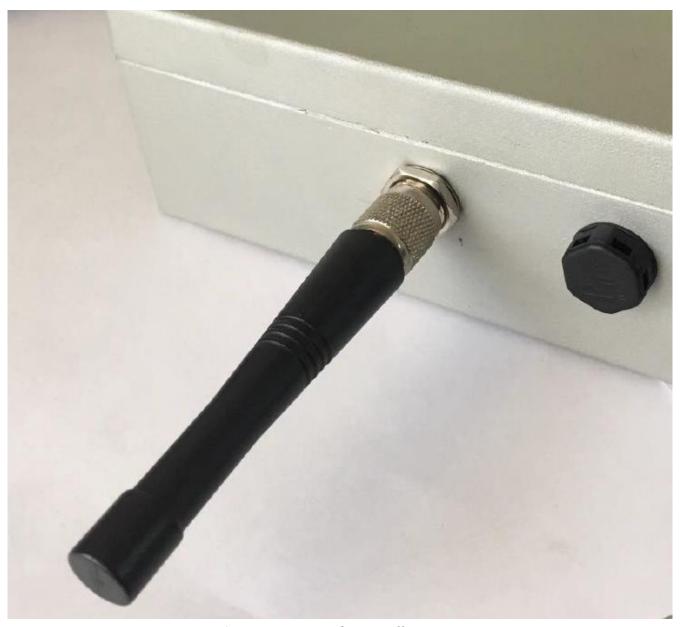

Antenna connected externally

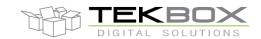

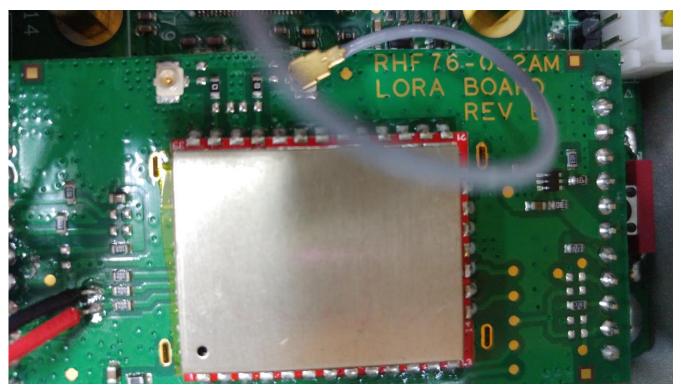

Antenna connected to LoRa modem high band connector

### 2.2 Sensors

Connect the sensors cable(s): one or both TBSL1 sensors connectors can be used depending on user's set up.

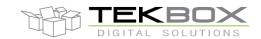

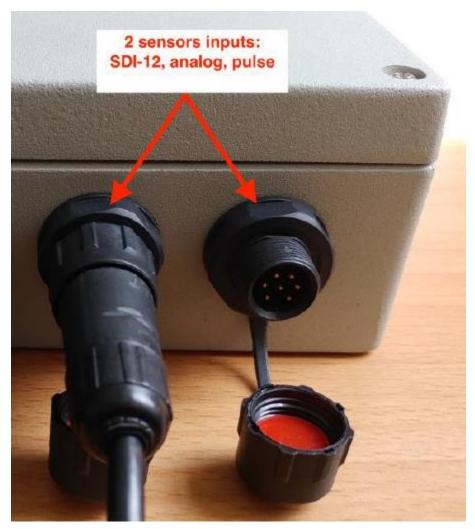

Sensors connectors

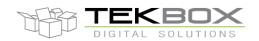

To deploy multiple SDI-12 sensors, Tekbox SDI-12 junction boxes can be used:

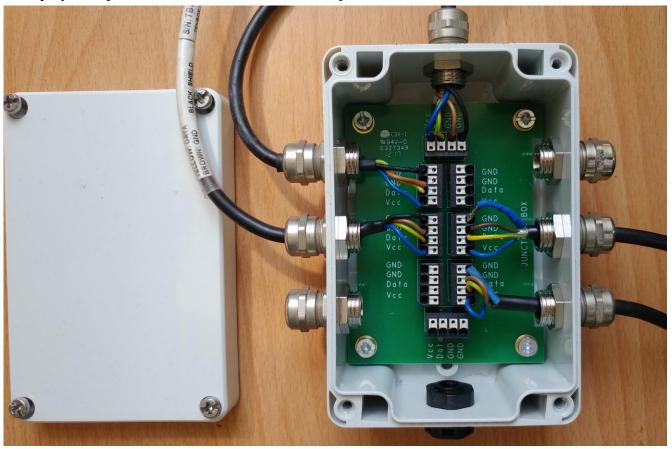

SDI-12 Junction box: upper connector plugged to TBSL1, others to SDI-12 sensors

**CAUTION:** both TBSL1 sensors connectors share the same electrical signals therefore

- SDI-12 sensors can be freely connected to either connectors or both and also by using a junction box if required.
- TBSL1 supports only ONE pulse input: a pulse sensor can then be plugged to either connector, having one pulse input connected and the other left unused.
- TBSL1 supports 2 analog channels: each channel has an input on each connector. Therefore when a channel is connected to an analog sensor, the second one must be left unused.

#### 2.3 Battery

Connect a suitable battery inside the unit: 3.7V Li-Ion cell with at least 1500mAh capacity (refer to TBSL1 user manual), 10k NTC and protection circuit.

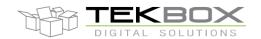

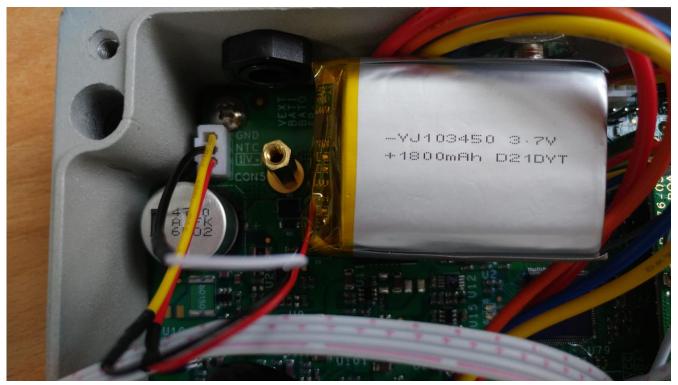

Li-Ion battery plugged

## 2.4 Solar panel

Refer to TBSL1 user manual for information related to solar panel required features.

Solar panel 5 pins connector must be modified as follows to allow for the unit to be supplied:

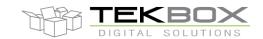

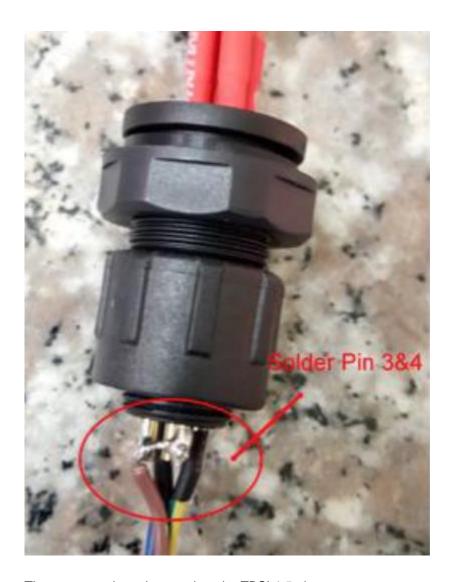

Then connect the solar panel on the TBSL1 5 pins connector.

TBSL1 is then fully fitted and starts operating as soon as the solar panel is connected. Taking out the solar panel will switch off the platform.

#### 2.5 TBSL1 configuration

The very first time TBSL1 is used, it starts up in console mode and is then ready to be configured. Ensure that the PC used for configuration has ST virtual COM port driver installed (refer to <a href="https://www.st.com">www.st.com</a> to download the driver).

A USB cable and TBSL1 configuration tool installed on the PC are required to proceed with the platform set up.

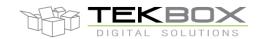

### The final set up should look like this:

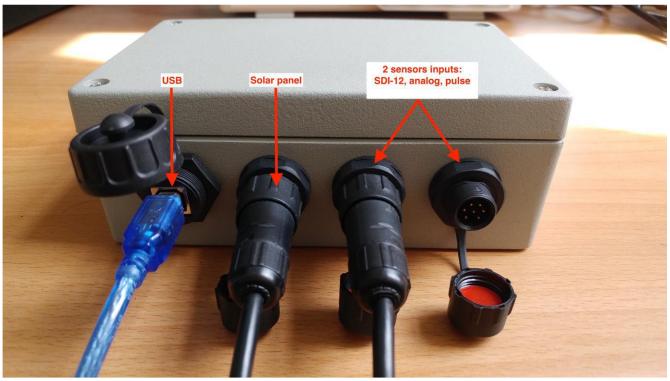

### Then proceed with following steps:

• Open the PC application in Administrator mode

| JsonFile                                                                                                    | 9/15/2017 9:56 AM | File folder        |        |
|----------------------------------------------------------------------------------------------------|-------------------|--------------------|--------|
| Logs                                                                                                    | 9/15/2017 9:56 AM | File folder        |        |
| Newtonsoft.Json.dll                                                                                                    | 3/23/2017 4:53 PM | Application extens | 478 KB |
| ■ TBSLnConfigurationTool                                                                                                    | 9/15/2017 9:08 AM | Application        | 463 KB |
| ■ TBSLnConfigurationTool ■ TBSLnConfigurationTool ■ TBSLn | 9/15/2017 9:08 AM | Program Debug D    | 298 KB |
| TBSLnConfigurationTool.vshost                                                                                                    | 9/15/2017 9:06 AM | Application        | 23 KB  |
| TBSLnConfigurationTool.vshost.exe.mani                                                                                                    | 3/19/2017 4:00 AM | MANIFEST File      | 1 KB   |
| TBSLnConfigurationTool_User_Guide                                                                                                    | 9/14/2017 4:15 PM | Microsoft Word D   | 898 KB |
| TracerX-Logger.dll                                                                                                    | 3/23/2017 4:53 PM | Application extens | 136 KB |

- Connect the USB cable between the PC and the TBSL1 USB connector.
- Wait about 10s until a USB serial COM port is enumerated on Windows Device Manager.
- The PC application will then:
  - o Either autoconnect to the virtual serial COM port

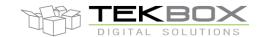

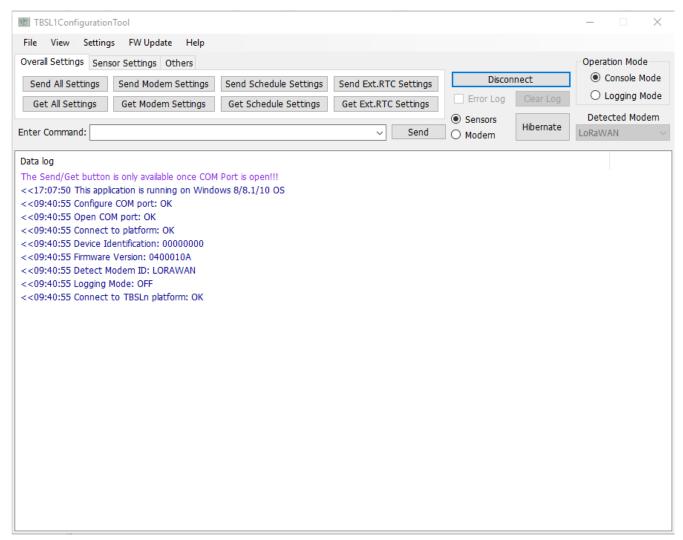

Or will require manual connection by configuring the COM port from "Settings>COM port Configuration" PC application menu and clicking then on "Connection" button.
First check that the virtual COM port is mounted by Windows, then select it in the tool:

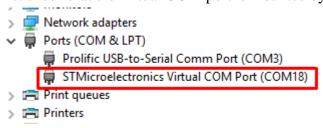

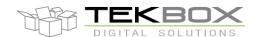

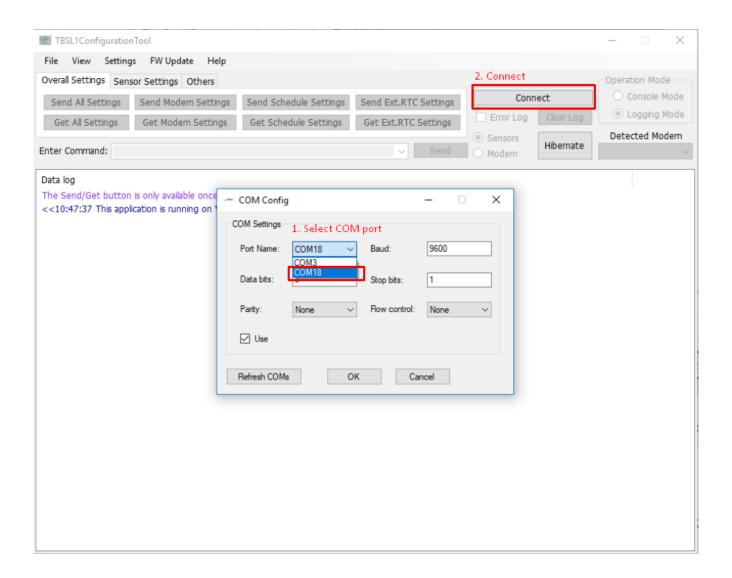

• TBSL1 is then switched to console mode (indicated by the comment "Logging Mode: OFF" and is therefore ready to be configured.

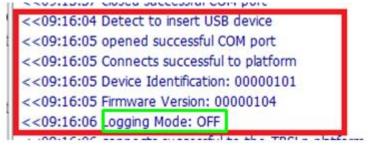

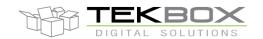

## 3 Configure TBSL1

### 3.1 LoRaWAN configuration

In this example and as described in the introduction, following LoRaWAN configuration is used:

- Class A
- ABP
- AS923
- ADR off
- No ACK

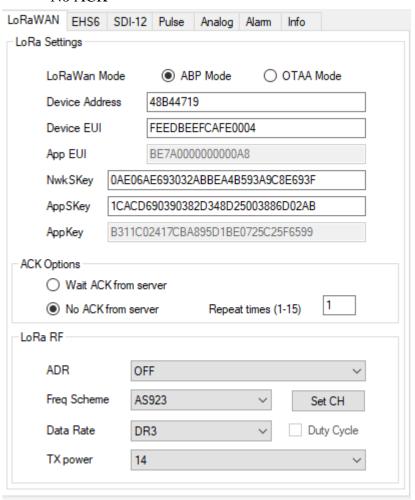

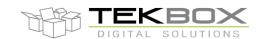

Ensure that right frequencies are defined by clicking on "Set CH":

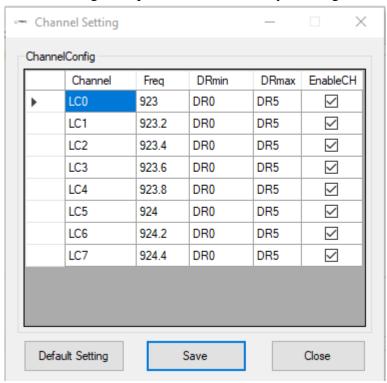

#### 3.2 SDI-12 sensors configuration

4 SDI-12 probes are defined in this example with the configuration described in the introduction. Measurement intervals are set to 15 minutes for each probe.

Probe 0:

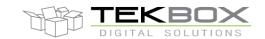

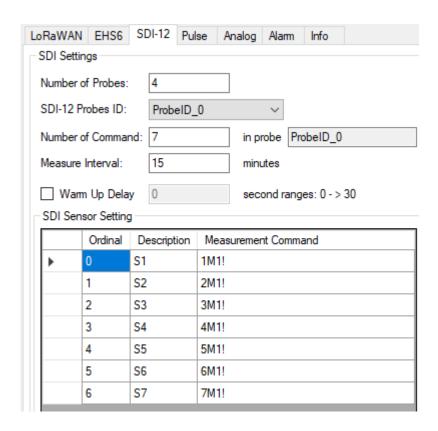

#### Probe 1:

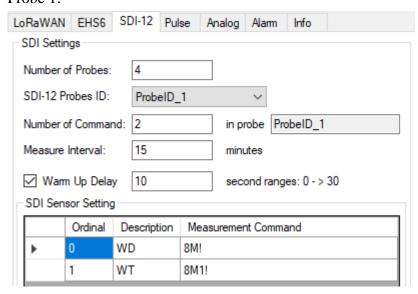

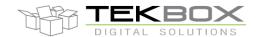

#### Probe 2:

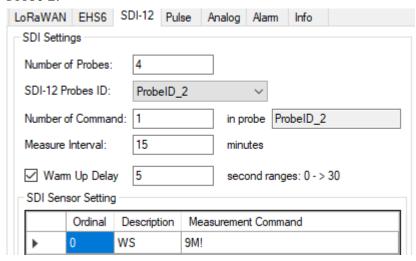

#### Probe 3:

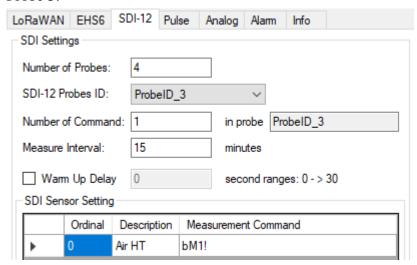

### 3.3 Analog sensors configuration

2 analog channels are configured with 10 and 15 minutes measurement intervals:

#### Channel 0:

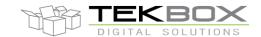

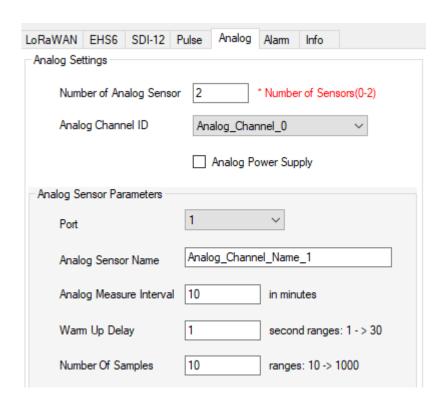

#### Channel 1:

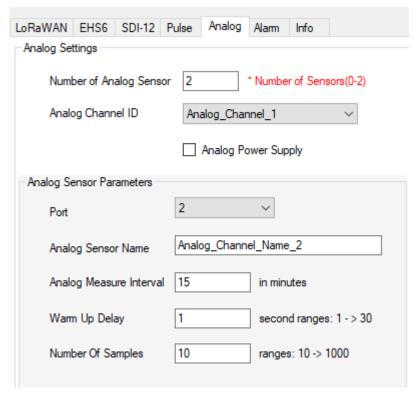

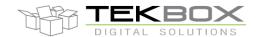

#### 3.4 Pulse sensor

1 pulse sensor for rain gauge application:

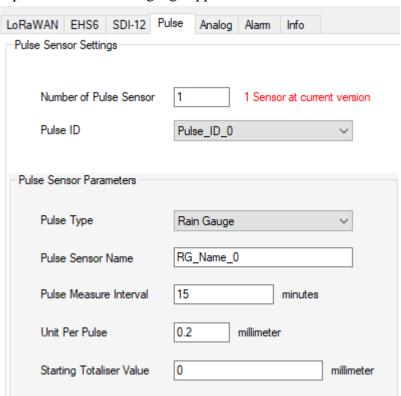

#### 3.5 Reporting intervals

Following intervals need then to be configured:

- Transmission
- Battery level reporting
- Transmission delay

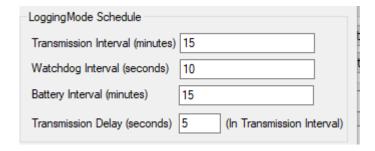

### 3.6 Save configuration

From whatever tab, click on the 'Save' button to save the configuration:

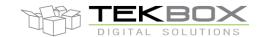

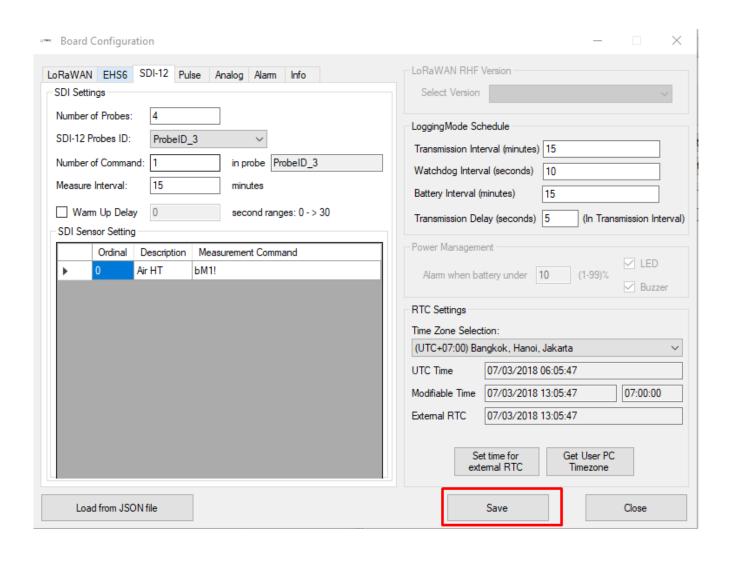

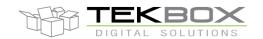

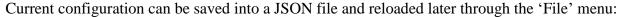

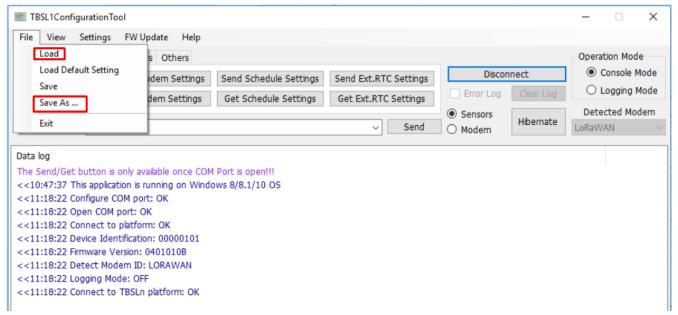

#### 4 Platform activation

If platform default configuration has been modified, it is required to click on "Send All Settings" button (OR sub-category settings button depending on what has been changed): this will update the internal TBSL1 configuration.

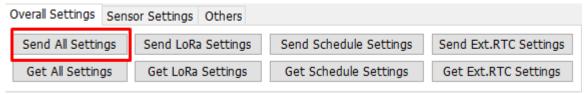

Configuration can be checked likewise through the 'Get All Settings' button or any sub-category get settings button.

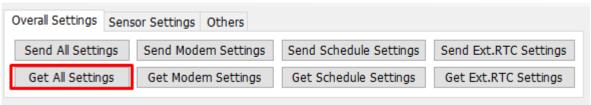

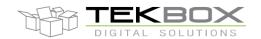

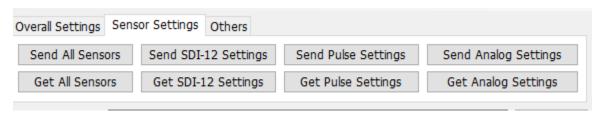

Set and get parameters for specific sensors categories

To turn the platform to operating mode, it just requires to click on "Logging Mode" button and wait for the confirmation.

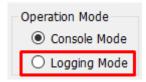

From this point, the PC application can be closed or left open, and the USB cable is no longer required. TBSL1 starts logging measurements and transmitting them based on various programmed intervals.

Any further change to TBSL1 configuration requires to switch back to console mode by clicking to "Console Mode" button (note: the switch will only happen when the platform is not in sleep mode or at power up).

Alternatively if the unit has to be stored on shelves or left unattended for a while until it is deployed on the field, the following steps should be followed in order to save the battery:

- Click on 'Send All Settings'
- Click on 'Hibernate' → this makes TBSL1 enter into hibernation mode
- Then 2 options to restart the platform in active mode (logging):
  - o If TBSL1 is left hibernating, then swipe a magnet over the reed switch and it will automatically restart in logging mode
  - Unplug the solar panel and the platform will be shutdown. When plugging back the solar panel, TBSL1 will automatically restart in logging mode.

#### 5 Data format

Several reporting messages are transmitted by TBSL1:

- Common data message
  - o Ex: C4AC112310265.030-53
  - o Fields:
    - C: common data message
    - **4AC1:** device ID to be read as "4AC1"

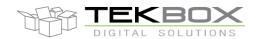

- **1231:** FW version to be read as "12.31"
- 0: power supply ID, solar panel or USB charging a LiPo
- **26:** total number of connected sensors, to be read as "26"
- **5.030:** battery voltage, to be read as "5.030"
- **-53:** RSSI, to be read as "-53"
- Pulses report message
  - o Ex: PP16:10:27:02:45:000 12004
  - o Fields:
    - **P:** parameters report message
    - **P:** pulse sensor
    - **16:10:27:02:45:00** time stamp, 2016 October 27<sup>th</sup> 02:45:00AM (HH:MM:SS)
    - **0:** pulse sensor ID
    - <space>
    - **12004:** pulse count
- Analog report message
  - o Ex: PA16:10:29:14:30:001 0.235532 3.454323 5.454323
  - o Fields:
    - **P:** parameters report message
    - **A:** analog sensor
    - **16:10:29:14:30:00** time stamp, 2016 October 29<sup>th</sup> 14:30:00 (ie 2:30:00 PM, HH:MM:SS)
    - <space>
    - **0.235532:** minimum measured analog value
    - <space>
    - **3.454323:** average of analog measured values
    - <space>
    - **5.454323:** maximum measured value
- SDI-12 report message
  - o Ex: PS0216:10:29:02:30:003 -12.20003 +2.322432 -4.433332 -9.110423
  - o Fields:
    - **P:** parameters report message
    - **S:** SDI-12 sensor
    - 0: SDI-12 sensor virtual ID
    - 2: SDI-12 sensor address
    - **16:10:29:02:30:00** time stamp, 2016 October 29<sup>th</sup> 02:30:00AM (HH:MM:SS)
    - **3:** 4 measurements returned by the sensor

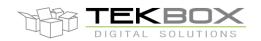

- <space>
- -12.20003 +2.322432 -4.433332 -9.110423: 4 measurements values returned by SDI-12 sensor and separated by a <space> delimiter.

Refer to TBSL1-N datasheet for further description of each message format.

## 6 History

| Version | Date       | Author           | Changes                      |
|---------|------------|------------------|------------------------------|
| V1.0    | 15/09/2017 | Philippe Hervieu | Creation                     |
| V1.1    | 03/07/2018 | Philippe Hervieu | Update vs FW/GUI 04.00.01.0B |
|         |            |                  |                              |
|         |            |                  |                              |